## **Copy Connect for Mac Software Installation Guide**

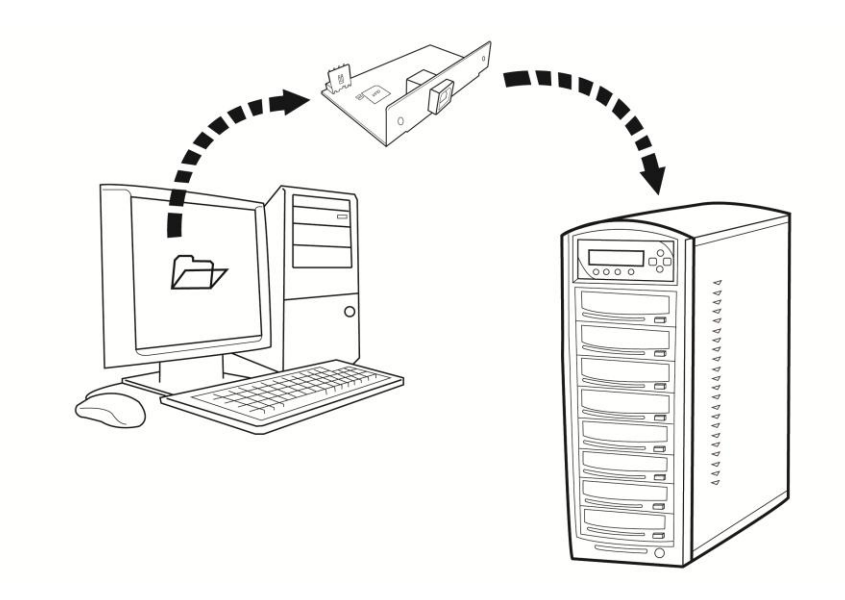

Version 1.0

Copyrights © 2012s. All rights Reserved

- **1. Software/Driver Installation** 
	- **Minimum Hardware Requirements:**
		- $\checkmark$  Mac Computer
		- $\checkmark$  USB 2.0 Type B Port
		- $\checkmark$  10Mbytes of free disc space on your hard drive
	- **Minimum Software Requirements:**
		- $\checkmark$  Mac OS X 10.5, 10.6, 10.7

- **Installing CopyConnect for Mac Utility:**
	- a) Download the installation DMG file to your desktop.<br>  $\begin{array}{rcl} \textcircled{3} & \textcircled{4} & \textcircled{5} & \textcircled{4} & \textcircled{1} & \textcircled{1} \end{array}$

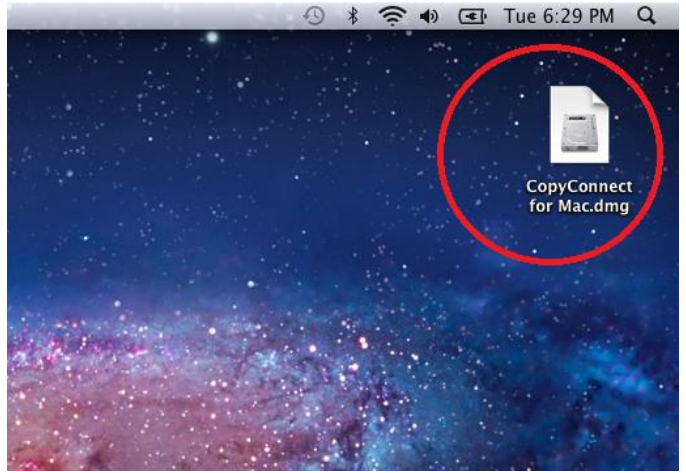

b) Double click on the DMG file to mount it.

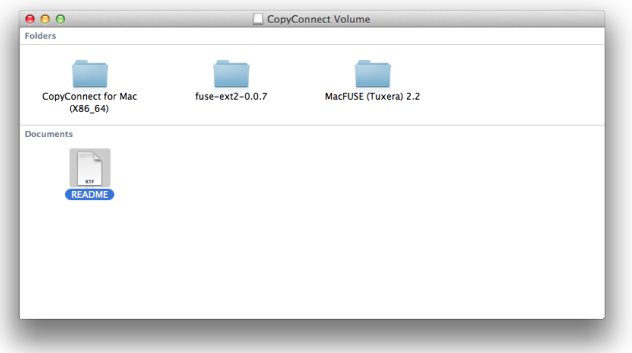

c) Go to the "MacFUSE (Tuxera)" Folder and double click on "MacFuse.pkg" to start installation of "MacFUSE".

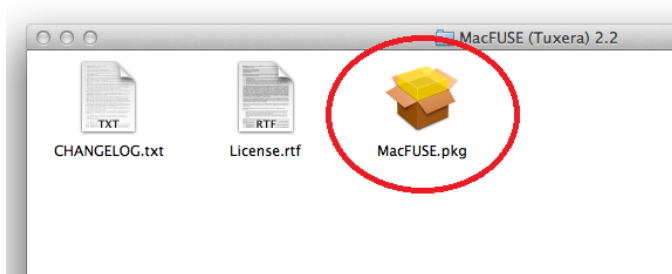

Note: You may see following message during installation, please click Continue.

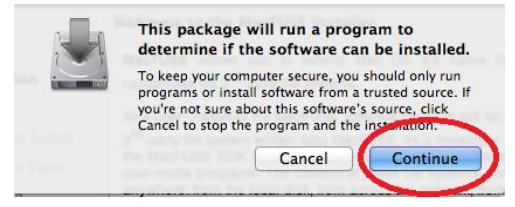

d) Go to the "fuse-ext2" Folder and double click on "fuseext2.pkg" to start installation of "fuse-ext2".

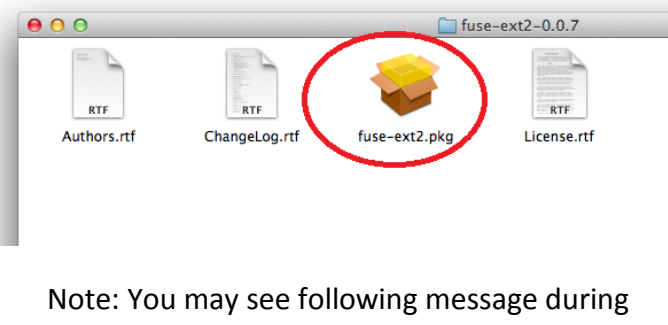

installation, please click Continue.

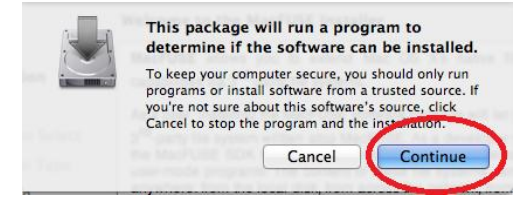

e) Go to the "CopyConnect for Mac" Folder and copy "CopyConnect for Mac" application to your desktop.<br>  $\begin{array}{rcl} \circ & * & \circ \\ \circ & * & \circ \end{array}$ 

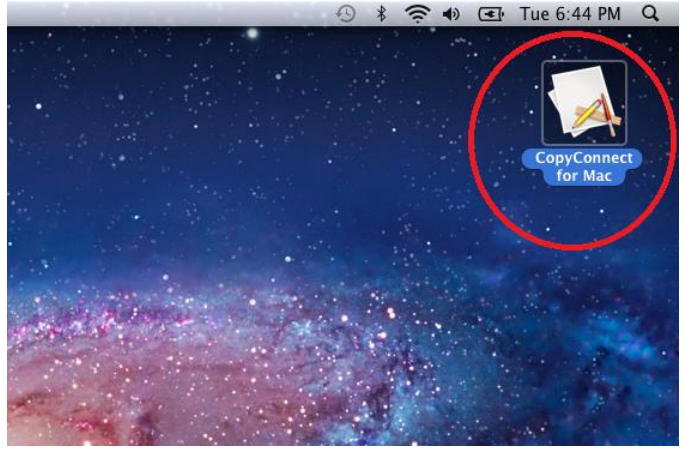

f) Unmount the installation DMG file by click on "Eject CopyConnect Volume" from File menu.

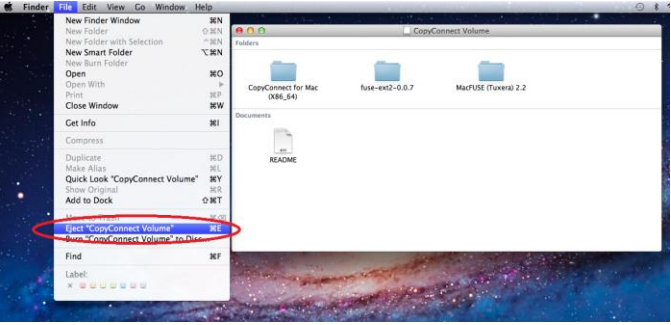

## **2. Establish a connection between your PC and the Duplicator's Hard Drive:**

**a)** Power On the Duplicator and your PC

**b)** Go to the Duplicator's Setup menu by pressing the UP or DOWN arrow button, then press the ENT/Enter button to enter the "Setup" menu.

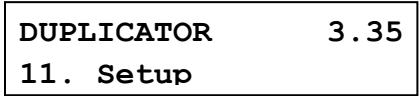

**c)** Navigate to the "External Connection" submenu by pressing the UP or DOWN arrow button.

**Setup 15.External Connection**

**d)** Press the ENT/Enter button to enter the "External Connection" setting and you shall see a screen similar to below:

```
External Connection
Off
```
**e)** Use the up or down arrow button to change the value to "On".

```
External Connection
On
```
**f)** Press the ENT/Enter button to submit the change. Once completed, the duplicator will make the hard drive avaliable for computer via external connection.

*Note: You may be asked to restart the system during the process.*

**g)** Connect the Duplicator to your PC via corresponding external cable. (ex. USB, eSATA, etc)

**h)** Your computer will pop out a message claiming that it is not readable. It is normal and please click on "Ignore".

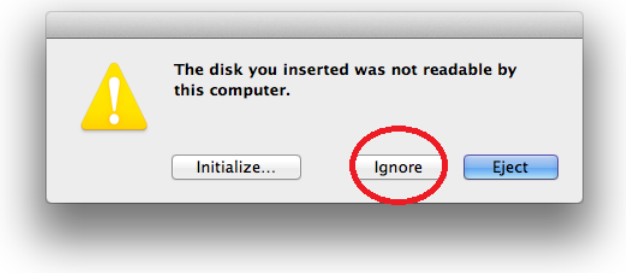

## **3. Using CopyConnect for Mac to transfer image file to the duplicator:**

**a)** Run the "CopyConnect for Mac" application by double click it on your desktop.

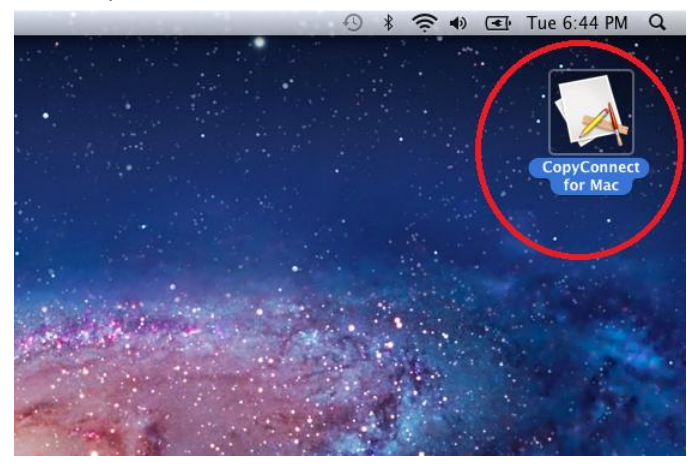

**b)** Select the duplicator's hard drive and click on Connect button.

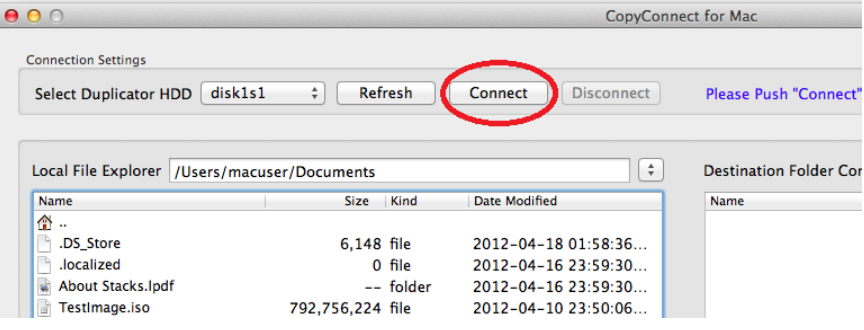

**c)** Browse and select the disc image file, or LS label file from the left browing window:

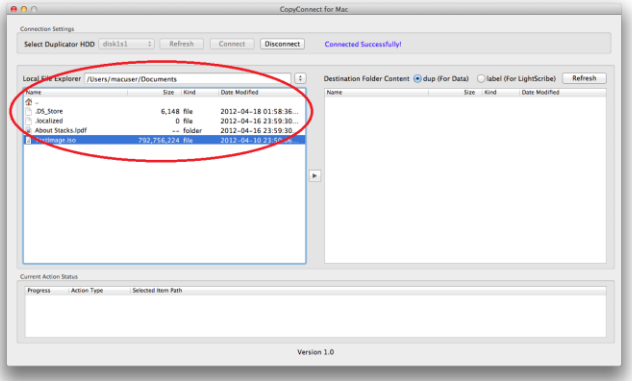

**d)** Select the corresponding image file type on the destingnation window.

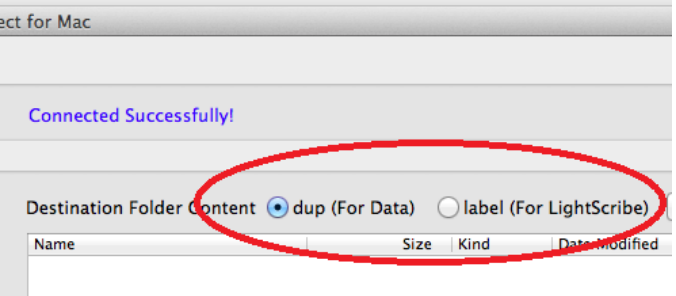

**e)** Click on the right arrow button to start the transfer process.

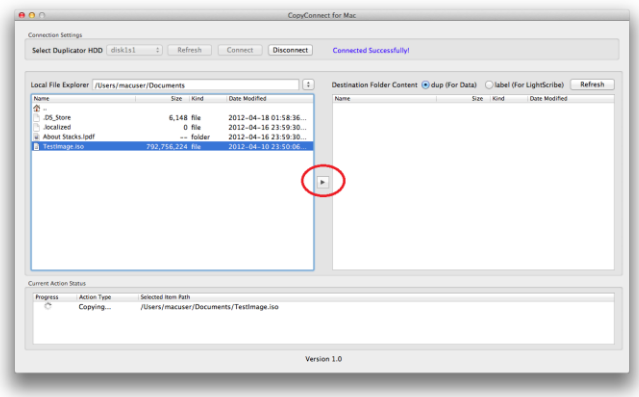

**f)** Upon transfer complete, you shall see the image file avaliable on the right window.

*Note: if you don't see the transferred file, click on the "Refresh" button.*

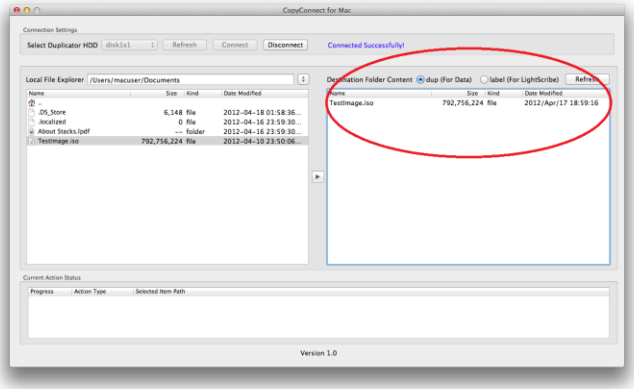

**g)** Disconnect the CopyConnect connection after you have transferred all files.

*Note: It is IMPORTANT to disconnect the CopyConnect connection prior closing the application. Failure to do so may corrupt the content on the duplicator's hard drive.*

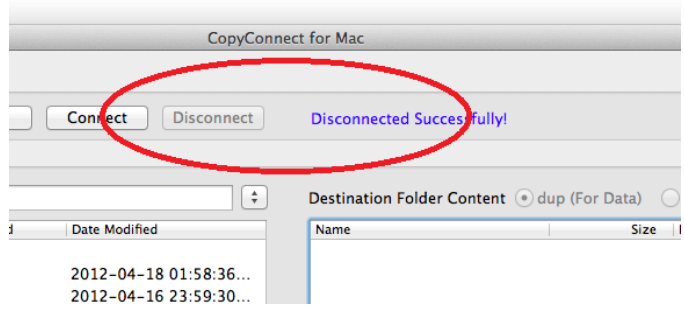

## **4. Disconnect the connection between your PC and the Duplicator's Hard Drive.**

**i)** Go to the Duplicator's Setup menu by pressing the UP or DOWN arrow button, then press the ENT/Enter button to enter the "Setup" menu.

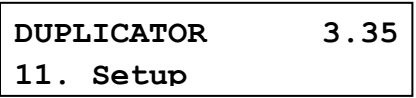

**j)** Navigate to the "External Connection" submenu by pressing the UP or DOWN arrow button.

```
Setup
15.External Connection
```
**k)** Press the ENT/Enter button to enter the "External Connection" setting and you shall see a screen similar to below:

```
External Connection
On
```
**l)** Use the up or down arrow button to change the value to "Off".

```
External Connection
Off
```
**m)** Press the ENT/Enter button to submit the change. Once completed, the duplicator will make the hard drive avaliable for computer via external connection.

*Note: You may be asked to restart the system during the process.*

**n)** Disconnect the Duplicator from your PC by removing corresponding external cable. (ex. USB, eSATA, etc).